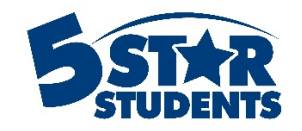

# Student App Overview

**Learn about features of the Student Mobile App from 5-Star Students**

- $\checkmark$  Device registration
- $\checkmark$  View individual activities, events, behaviors and points
- $\checkmark$  View eligible surveys and voting polls
- $\checkmark$  View school activities and upcoming events
- $\checkmark$  View school news items and receive notifications
- $\checkmark$  Check into events using codes
- $\checkmark$  Check into nearby events using proximity beacons

## **Device Registration**

The Student App is available for both iOS (Apple) and Android (Google) platforms.

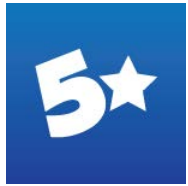

In the app stores, search for "5 star students" to quickly locate the app

<https://itunes.apple.com/us/app/5-star-students/id606076034?ls=1&mt=8>

<https://play.google.com/store/apps/details?id=com.fivestarstudents.app&hl=en>

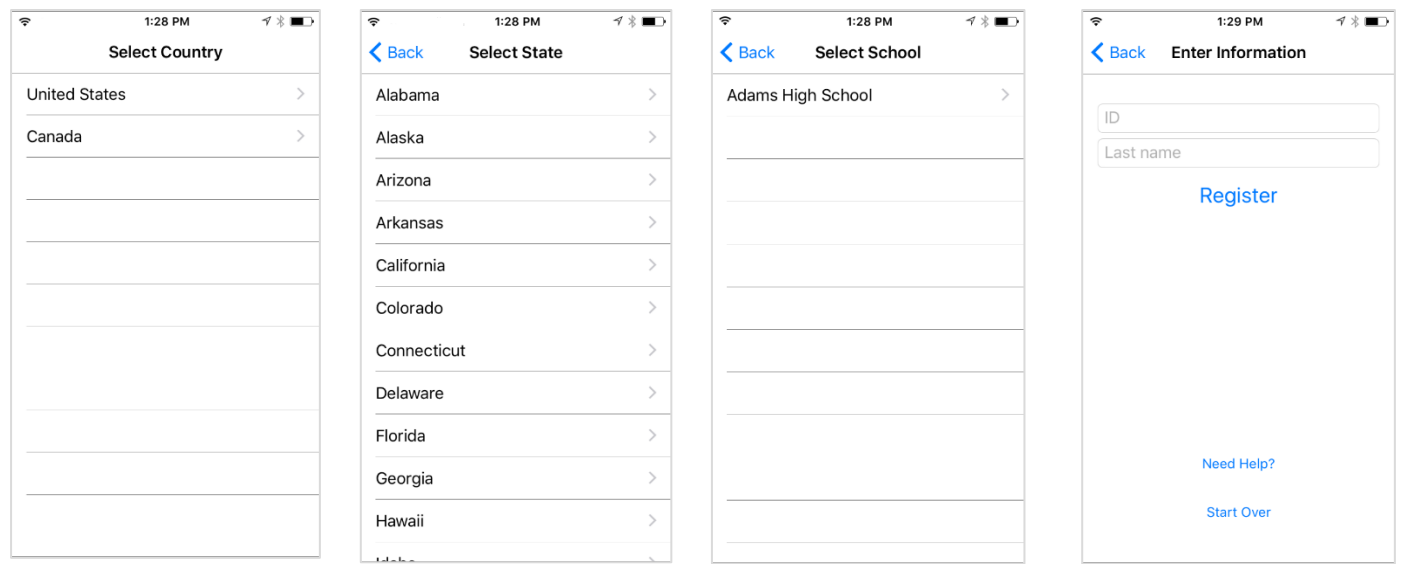

Once installed, the user must locate their school and register.

The information required for registration is dependent on school settings. Consult the **Student App Management Guide** for more information. After registration is successful, the user can access all app features enabled by the school.

An individual can only be registered on ONE device at a time. If they register on another device, the app on the previous device will become disabled until it is re-registered. In addition, users are limited to a maximum of 2 registrations per day to minimize issues with temporarily impersonating other individuals. School managers can also remove device registrations at any time to reset access.

#### **View individual activities, events, behaviors and points**

Once registered, the user will be routed to the **Home Page**. If the individual is registering for the first time, a "Getting Started" screen will also be displayed.

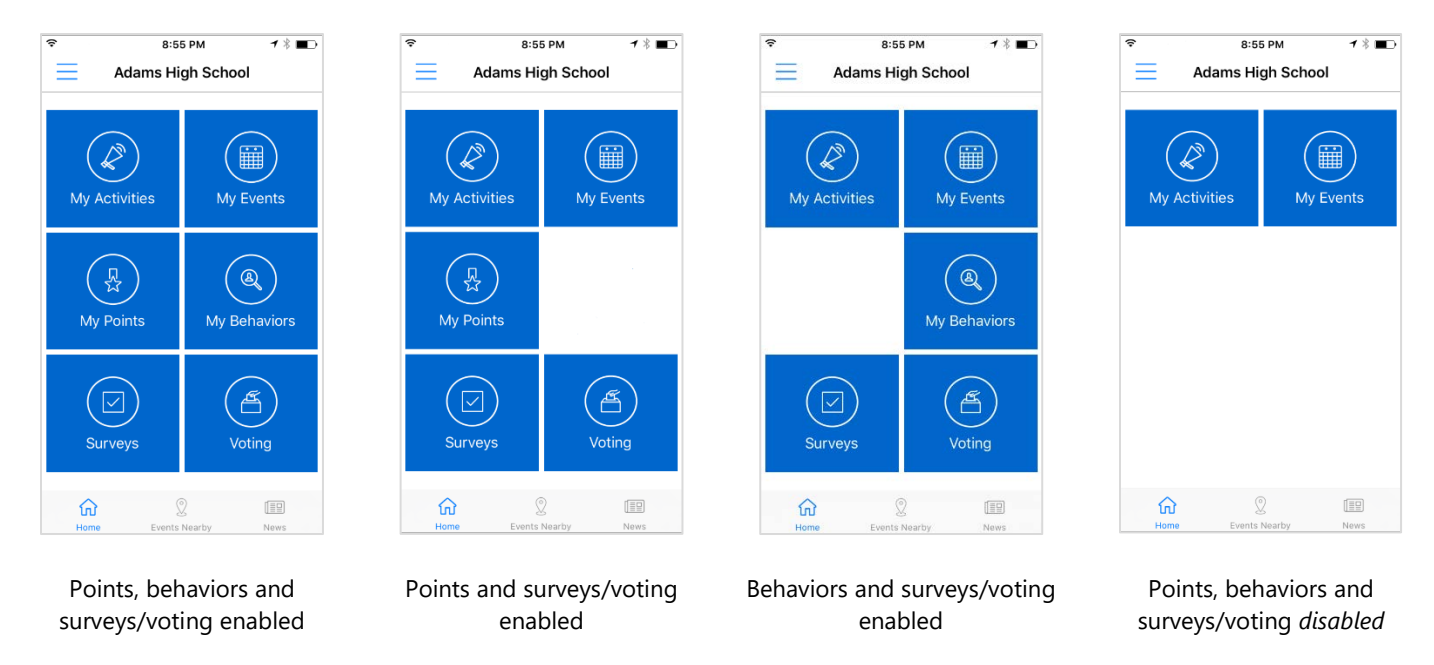

Depending on school app settings, the user may see different icons on the **Home Page**.

Tapping the *My Activities* icon will display a list of activity participation for the registered user. Participation in activities during previous years will also be listed, if available.

Tapping the *My Events* icon will display the list of events attended by the registered user. Event attendance during previous years will also be listed, if available.

Tapping the *My Behaviors* icon, if enabled, will display the list of behavior occurrences for the registered user. Behavior occurrences during previous years will also be listed, if available.

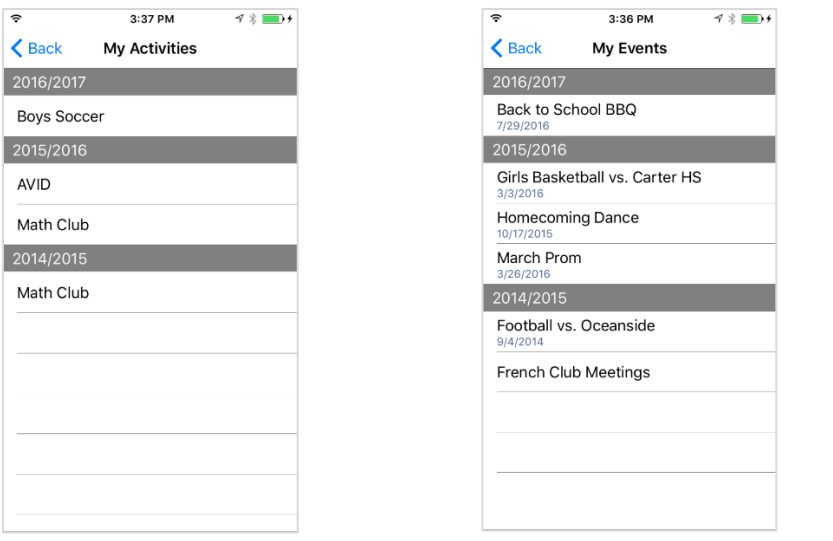

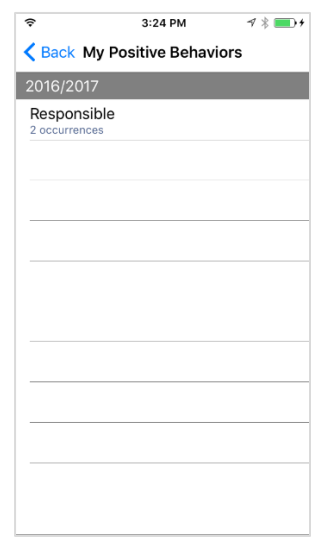

School activities or events designated as private will NOT be displayed

Tapping the *My Points* icon, if enabled, will display the current point total for the registered user. If the school manages reward redemptions, the individual will see their current point "balance", as well as total points earned for the year. Their 5-star ranking will also be displayed, if enabled in school app settings.

If the individual has received any rewards during the year, the user will see an option to view *Rewards Received*.

If the school has created additional recognition periods within 5-Star Students, the user will see an option to view *Points by Period*.

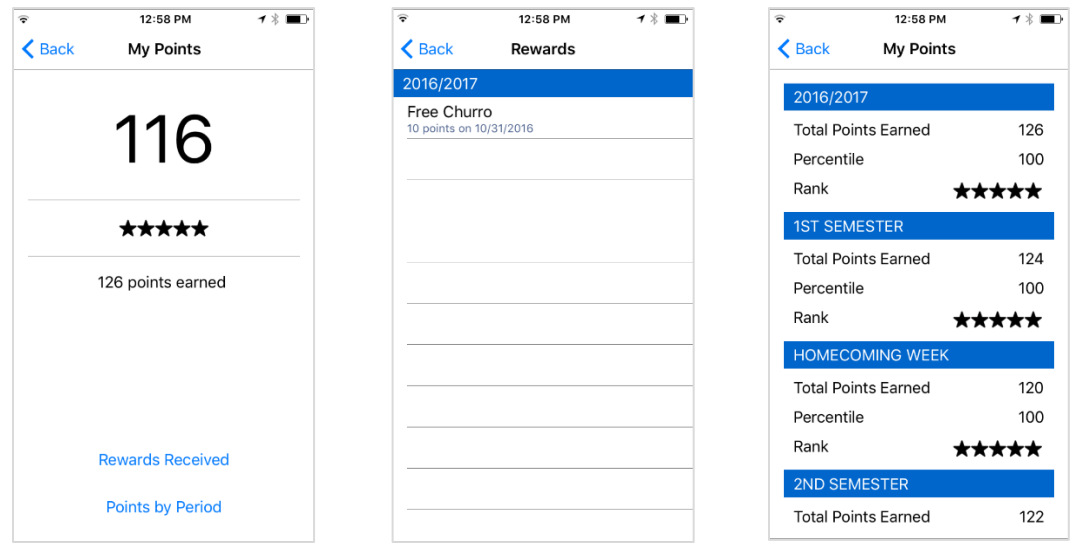

# **View eligible surveys and voting polls**

Tapping the *Surveys* icon will display a list of surveys accessible by the registered user. The user can select any **Available** survey and complete the survey with their mobile device. The user's default mobile browser will be used to open each survey. Previously completed or expired surveys will also be listed.

Tapping the *Voting* icon will display a list of voting polls accessible by the registered user. The user can select any **Available** poll and vote with their mobile device. The user's default mobile browser will be used to open each poll. Previously completed or expired voting polls will also be listed.

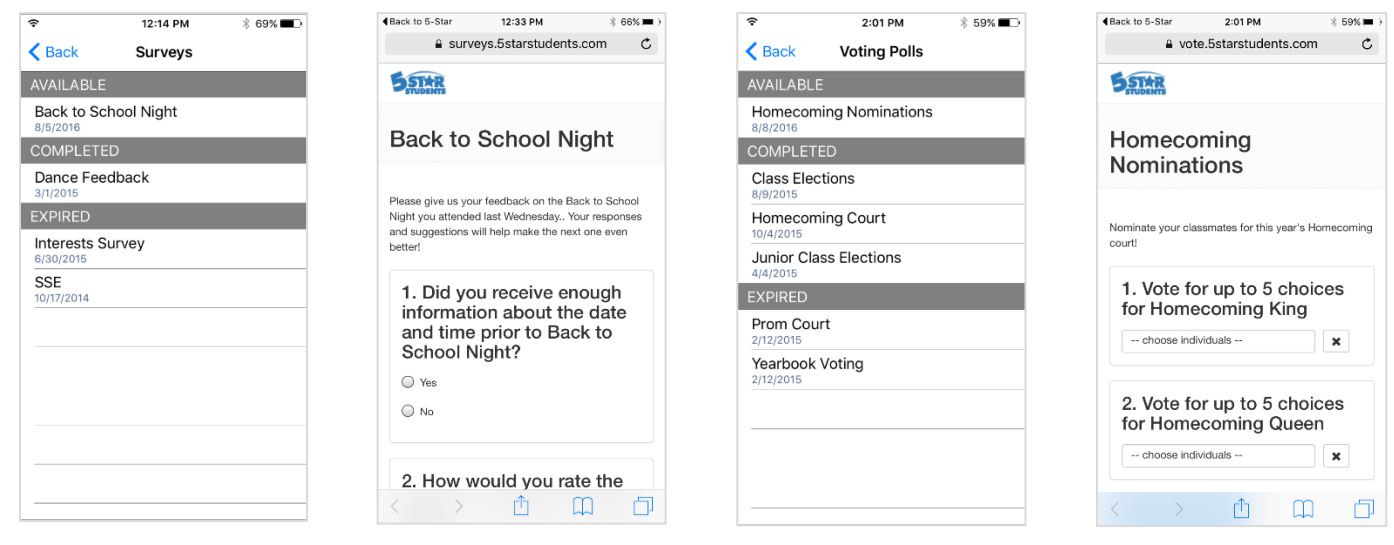

## **View school activities and upcoming events**

School activities and upcoming events are visible within the Student App. Tapping the app *Menu* icon will display options to navigate to *School Activities* or *School Events*.

Selecting a school activity will display the description, point value and contact information if available.

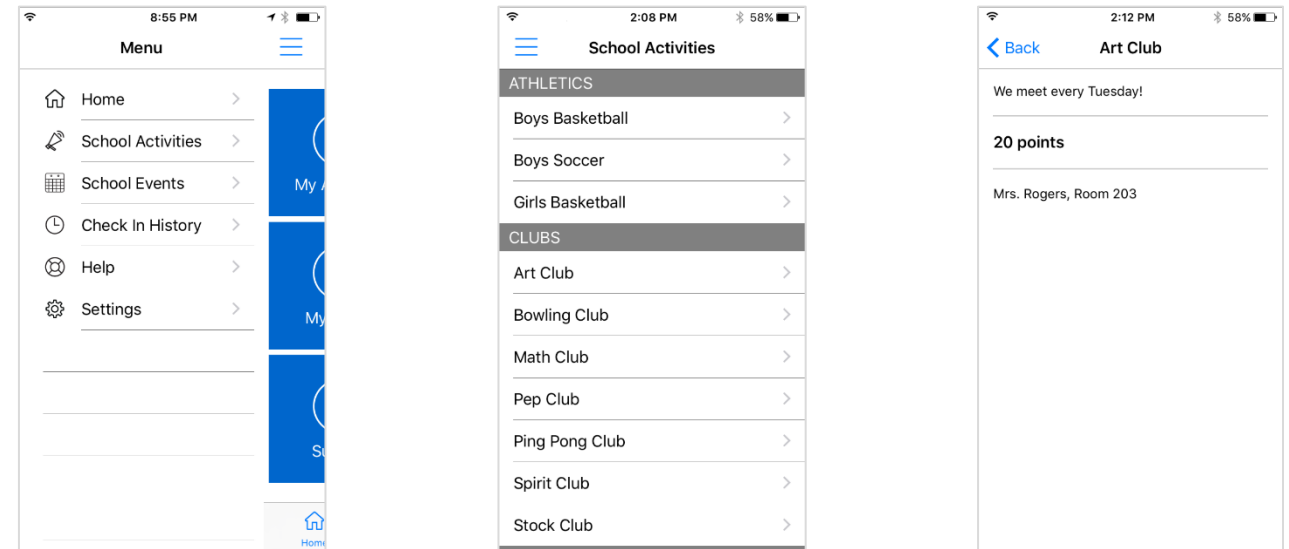

Selecting a school event will display the description, date/time, point value and contact information if available.

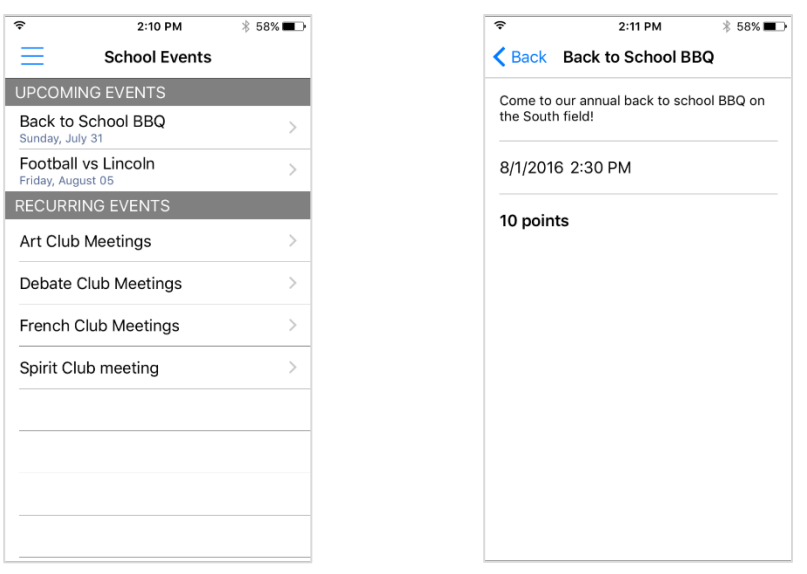

#### **Only** *upcoming* **events, scheduled to occur within 30 days or less, will be displayed.**

School activities or events designated as private will NEVER be displayed through the app

#### **View school news items and receive notifications**

Schools can post news items that are visible within the Student App. In addition, mobile notifications can be sent that correspond with news items.

From the **Home Page**, tapping the *News* menu icon will display the list of active news items. Selecting a specific news item will show the complete content, and a link to more information (if available).

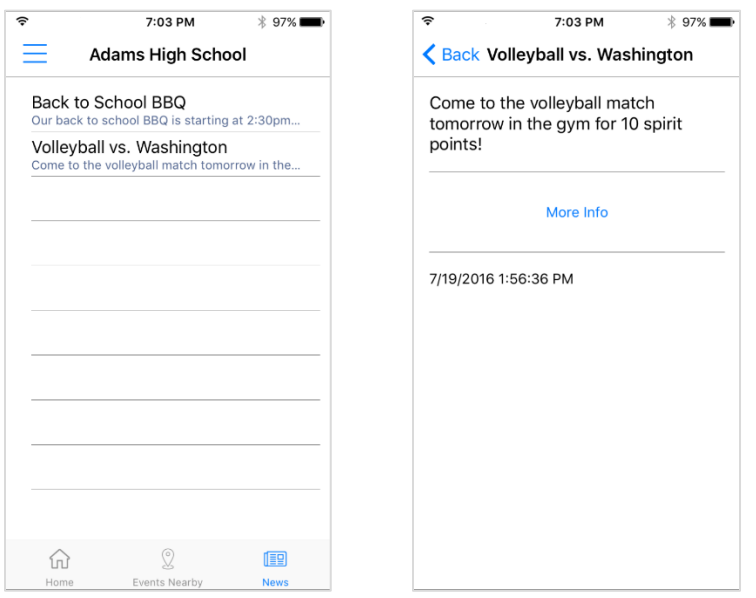

During app installation, the user will be prompted to accept mobile notifications. If enabled, registered users can receive a notification when a news item is added or updated. Consult the **Student App Management Guide** for more information about managing news items.

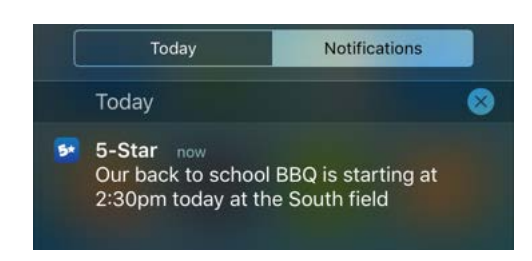

## **Check into events using codes**

Registered users can "self check-in" to events using predefined event codes established within 5-Star Students.

All codes assigned to events must carry an expiration date and time. If an app user enters an expired code, they will not be able to check into the event.

From the **Home Page**, tapping the *Events Nearby* menu icon will direct the user to the **Nearby Events** page. Selecting *Have check-in code?* enables the ability to enter a numeric code. The code entered will be validated against existing 5-Star Students events. If a match is found, the user will be given the opportunity to check into the event. If no match is detected, or the code has expired, the user will receive a separate message.

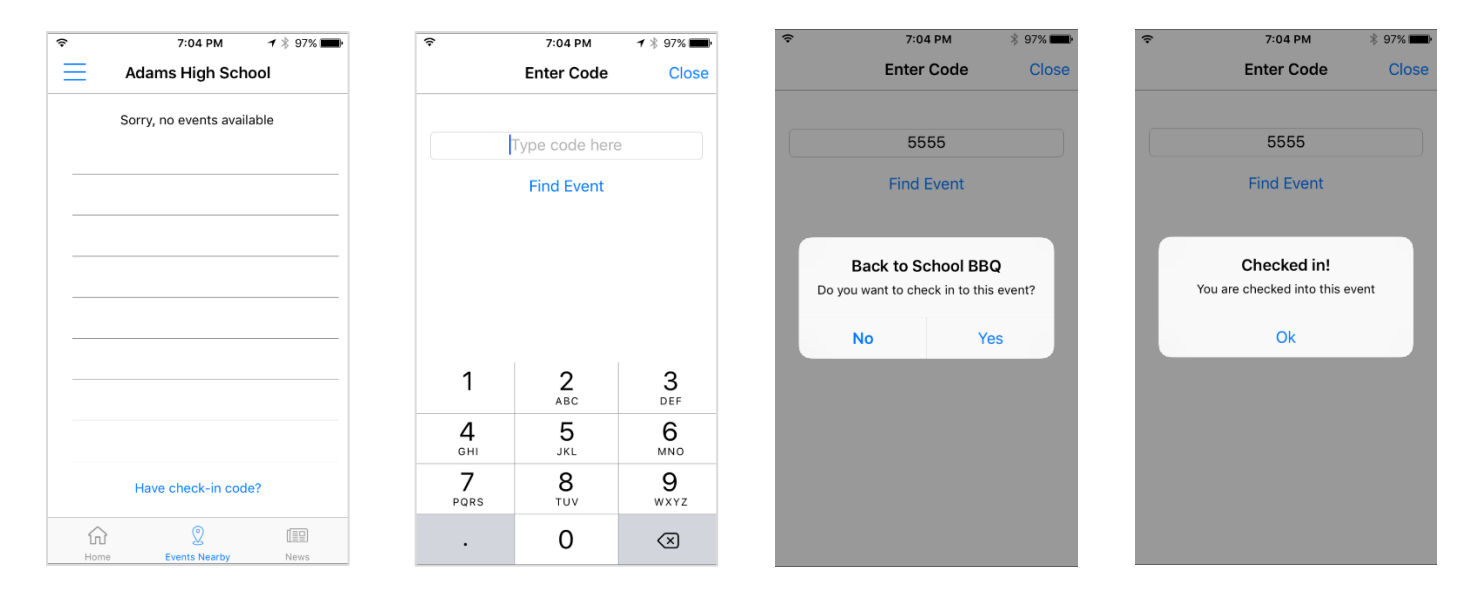

**All completed event check-ins are visible on the** *Check In History* **page, available within the app Menu**

#### **Check into nearby events using proximity beacons**

Schools with proximity beacons purchased from 5-Star Students can assign them to events and allow registered Student App users to check into the events if within range.

Student App users must have Bluetooth turned ON and have opted to ALLOW location access. The app does NOT track the user's location! These permissions are only used to detect nearby beacons registered with the school.

Users should be instructed to open the Student App at events where beacons are present, and navigate to the **Nearby Events** page. The app will search for nearby beacons and notify the user if an event is available for check-in. The user must select the event and agree to check-in to complete the process. Once the user checks in, the event will disappear from the list and they can close the app.

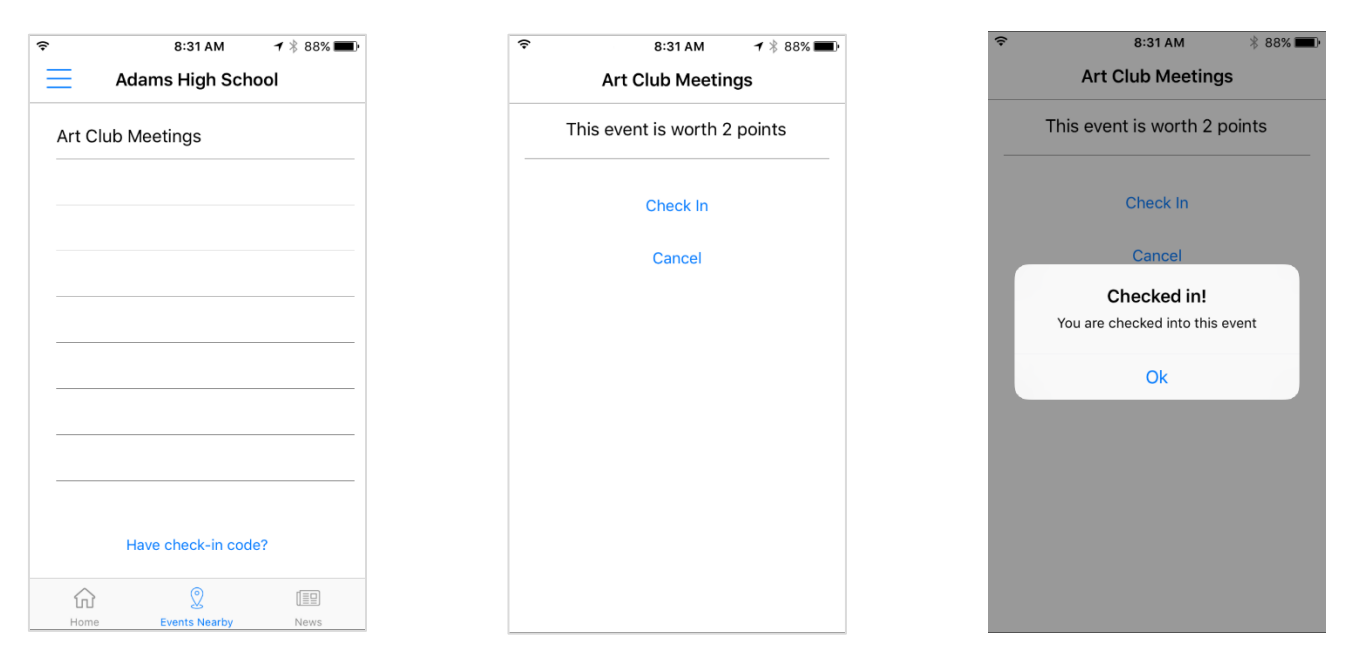

Detected events where the user does not check in will remain on the **Nearby Events** page for a period of 4 hours. After 4 hours, those events will be removed and check in will no longer be available.

Once a beacon is detected by Student App users, the beacon should not be reassigned to another event for a period of 2 hours. After 2 hours, the app will "rediscover" the beacon and search for its assigned event, if available. If you reassign a beacon to another event within the 2-hour window of student check-ins, there is a workaround. You can instruct Student App users to "swipe down" (refresh) on the Events Nearby page to reinitialize beacon detection. They should be able to immediately see the new event if within range.

**All completed event check-ins are visible on the** *Check In History* **page, available within the app Menu**